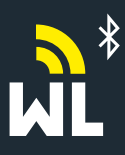

**1**

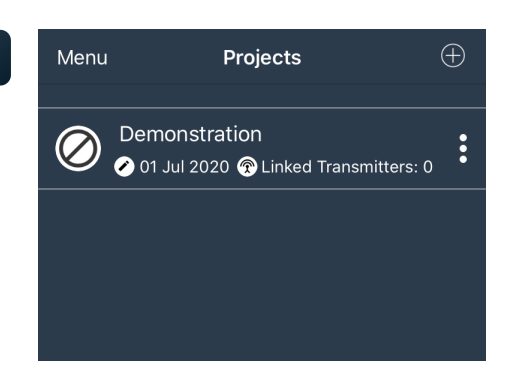

#### **Projects Home Screen**

The Projects screen is the first screen shown when a user opens the app, it shows any saved projects that have been created in the past.

To get started with a new project, press the  $\oplus$  icon in the top right corner.

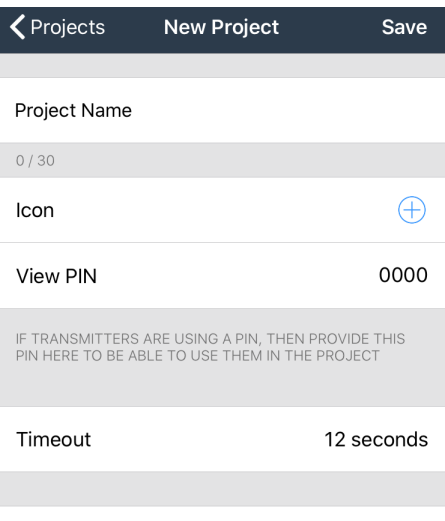

### **New Project Screen**

**Project Name:** This needs to be a relevant description for the application/project for the user.

**Icon:** This is optional to the user, to add a symbol press the  $\oplus$  icon to select a suitable icon.

**View Pin:** This is optional but for this quick quide we recommend you leave it as the default 0000.Please refer to the full manualfor further details.

**TimeOut:** This is optional but for this quick guide we recommend you leave it at 12 seconds. Please refer to the full manual for further details.

**LinkedTransmitters:** Shows how many transmitters are linked to your new project. (See next steps on how to link a transmitter)

# **3**

**Linked Transmitters**  $\zeta$  Back

**Linked Transmitters** 

#### **Linked Transmitters**

 $\mathsf{O}\xspace$ 

 $\bigoplus$ 

When you arrive on the Linked Transmitters screen, press the  $\bm{\oplus}$  icon in the top right corner to search for your transmitters.

#### $\zeta$  Back **Add Transmitter**  $Q$  Save **4** Data Tag Description  $0/30$

**Add Transmitters**

Tosearch for your transmitters select the magnifyingglassin the top right corner andwait for the transmitters to appear.

**Note: Please makesurethat the transmittersare poweredandthe Red LEDindicator light is flashing.**

**5**

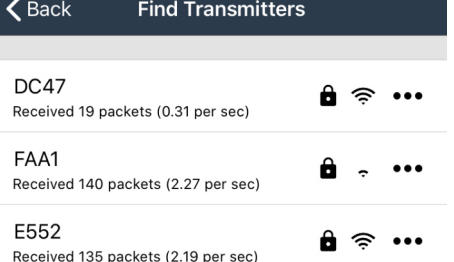

#### **Find Transmitters**

Dependingon how manytransmitters you have, they will appear in the list. Please select the transmitter that matches the ID number on the sensor enclosure you wish to connect. (in this case we have used transmitter DC47)

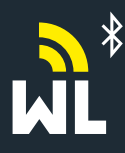

**8**

**7**

 $\zeta$  Back

Menu

DC47 DC47 0...60 bar

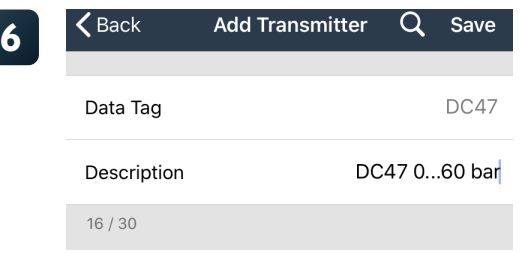

**Linked Transmitters** 

Projects

01 Jul 2020 @ Linked Transmitters: 0

01 Jul 2020 @ Linked Transmitters: 1

No tiles found! Please add one

Demonstration

Project Demo

 $\boldsymbol{\varphi}$  a

Transmitter DC47now needs to be given a unique description. For this examplewe have used the ID Numberwith the pressure rating of the transmitter.

Once you have completed this please press SAVE in the top right corner of the screen to return to the Linked Transmitters screen

**\*Repeat this processif you wishto addmore transmitters**

## **Find Transmitters**

 $\oplus$ 

 $\bigoplus$ 

 $\vdots$ 

 $\colon$ 

 $\ddotsc$ 

You will now have a list of all the transmitters that you have linked to your project.

If all the required transmitters are displayed in this list, press the BACK button in the top left corner, to return to the projects home screen. (If further transmitters need adding, please repeat step 3 onwards)

#### **Home Page**

You will now have your new project displayed in the list.

Please select the required project.

 $\zeta$  Projects **Project Demo 9**

**Project Screen**

When you arrive at the project screen, you will have a warning that no tiles are found. Press the three dots in the top right corner of the screen.

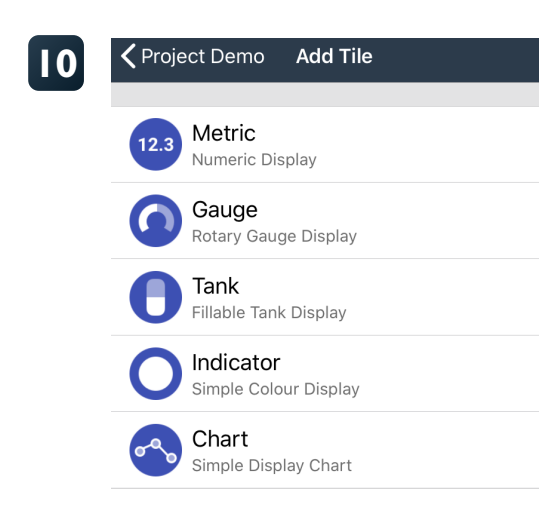

#### **Adding a Tile**

Please select which visual display tile from the list you require which will be displayedin the project screen.

**Note: For thisquickstepguidewe haveusedthe Metric Tile whichwill shownumerical digits.**

**Please refer to our website for online video tutorials for all tile options.**

**11**

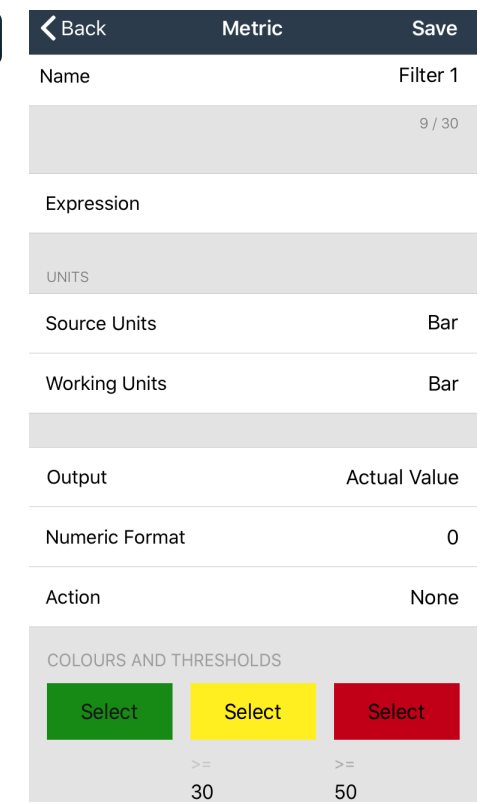

## **Metric Tile Screen.**

Name: This needs to be a relevant description for the tile which will be shown in the project screen. In this examplewe have used Filter 1

**Expression:**Please refer to step 12

**Source units & Working Units: Type bar into source units field which will** automatically populate the workingunits field too.

**Output:** This will be automatically populated with Actual Value and in this quick start guidewe only refer to this setting.

**NumericValue:** This will be automatically be populated as 0 but you can select a range of values i.e 0.0, 0.00, 0.000 etc.

**Action:** This will automatically populated as None and in this quick start guide we only refer to this setting.

**Colours& Thresholds:**Allows specific colours to be displayed for an easy visual indication or warning for inputted pressures, this feature is optional for the user.

Toactivate this function pressselect on each coloured boxand then choosethe colour of your choice. In this examplewe have used a traffic light system, Green is for low pressures <30 bar, Yellow is formid range pressures (30…50bar). Red is for high pressures  $50+Bar$ .

These pressures can be edited by pressingthe **>=** underthe Yellow and Red tab and entering your required pressures. To remove or cancel this feature delete the values in

The >= fieldsand select your preference text colour in the left hand box

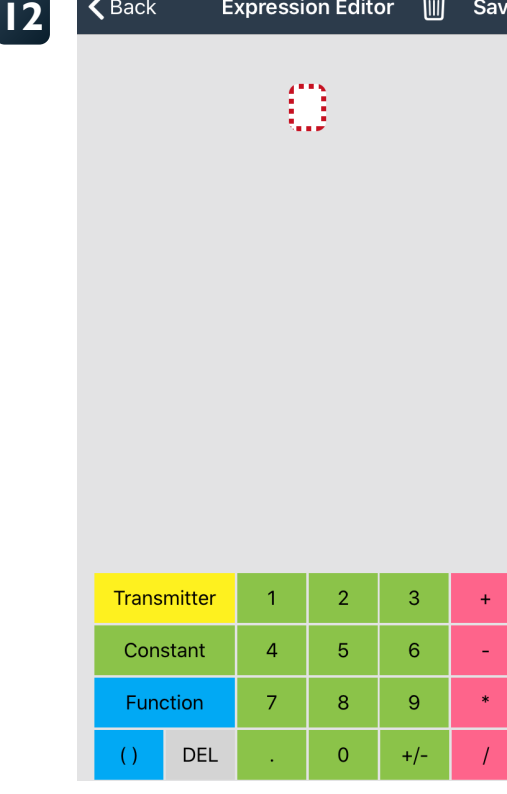

#### **Expression Editor Screen**

Select the Yellow box titled Transmitter and this will bring up the list of transmitters that you linked to the project in step 3.

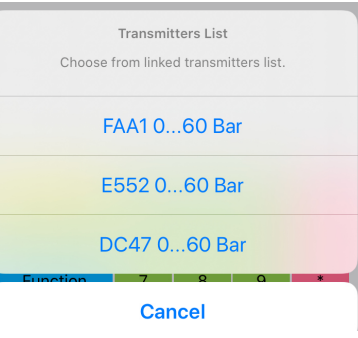

Select the required transmitter, In this examplewe selected DC470…60Bar which will be linked to the tile called filter 1.

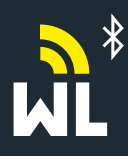

 $\zeta$  Back

**Expression Editor** 

पणि

Save

## Watchlog Bluetooth® Quickstart Guide

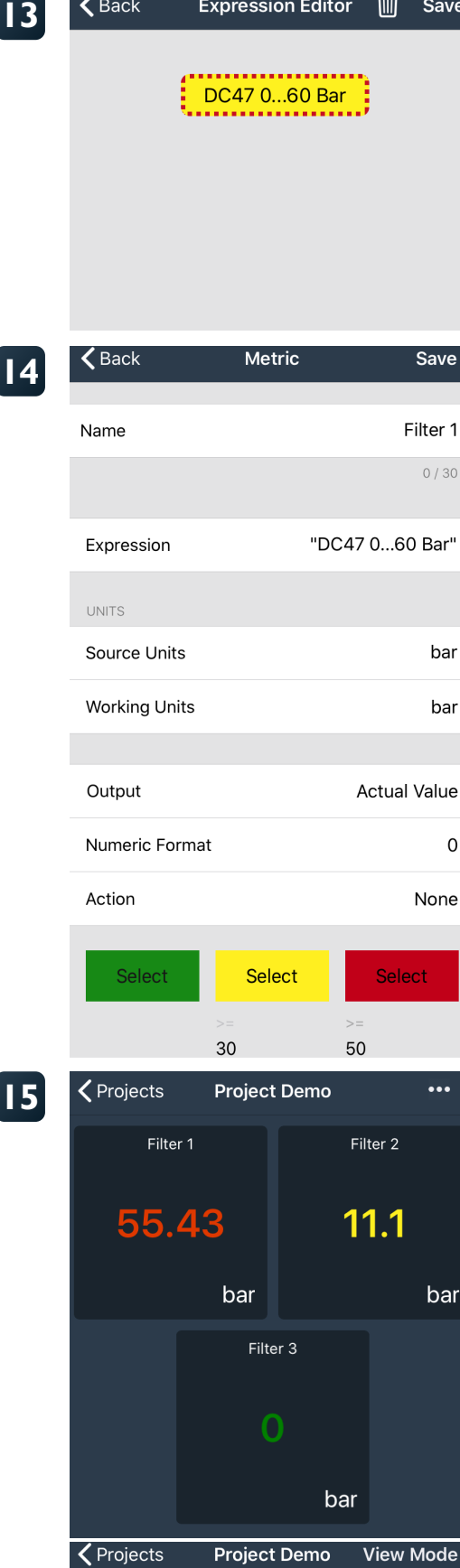

Once you have selected the relevant transmitter, you will see it displayed as shown.

Now press Save in the top right corner which will take you back to the Metric tile screen.

Press Save in the top right corner, this will take you back to the project screen which will display your created tile(s)

#### **Project Screen**

 $\blacksquare$ 

The project screen will now display the created tile(s) for your project.

In this examplewe have linked 3transmitters which also showsan exampleof the colour end threshold settings as per step 11.

If you wish to edit or delete any tile(s) press the 3 dots in the top right hand corner, the tile(s) will grey out and you will need to press the pencil icon to edit or the bin icon to delete a tile(s).

If editing please refer back to step 14 onwards.

Once you have finished editing or deleting tile(s), press the view mode button in the top right corner to return the normal viewing mode.

**Hydrotechnik(UK)Ltd, 1CentralPark,LentonLane, NottinghamNG72NR Tel:+44(0)1159003550 Email: sales@hydrotechnik.co.uk Web: www.hydrotechnik.co.uk**

Г